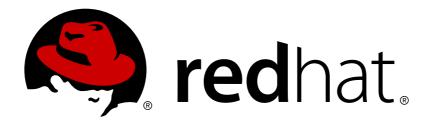

# **Red Hat Decision Manager 7.0**

# Testing a decision service using test scenarios

Last Updated: 2018-11-20

# Red Hat Decision Manager 7.0 Testing a decision service using test scenarios

Red Hat Customer Content Services brms-docs@redhat.com

## **Legal Notice**

Copyright © 2018 Red Hat, Inc.

The text of and illustrations in this document are licensed by Red Hat under a Creative Commons Attribution—Share Alike 3.0 Unported license ("CC-BY-SA"). An explanation of CC-BY-SA is available at

http://creativecommons.org/licenses/by-sa/3.0/

. In accordance with CC-BY-SA, if you distribute this document or an adaptation of it, you must provide the URL for the original version.

Red Hat, as the licensor of this document, waives the right to enforce, and agrees not to assert, Section 4d of CC-BY-SA to the fullest extent permitted by applicable law.

Red Hat, Red Hat Enterprise Linux, the Shadowman logo, JBoss, OpenShift, Fedora, the Infinity logo, and RHCE are trademarks of Red Hat, Inc., registered in the United States and other countries.

Linux ® is the registered trademark of Linus Torvalds in the United States and other countries.

Java ® is a registered trademark of Oracle and/or its affiliates.

XFS ® is a trademark of Silicon Graphics International Corp. or its subsidiaries in the United States and/or other countries.

MySQL ® is a registered trademark of MySQL AB in the United States, the European Union and other countries.

Node.js ® is an official trademark of Joyent. Red Hat Software Collections is not formally related to or endorsed by the official Joyent Node.js open source or commercial project.

The OpenStack ® Word Mark and OpenStack logo are either registered trademarks/service marks or trademarks/service marks of the OpenStack Foundation, in the United States and other countries and are used with the OpenStack Foundation's permission. We are not affiliated with, endorsed or sponsored by the OpenStack Foundation, or the OpenStack community.

All other trademarks are the property of their respective owners.

## **Abstract**

This document describes how to test a decision service using test scenarios in Red Hat Decision Manager 7.0.

## **Table of Contents**

| PREFACE                                                                                                    | . 3             |
|----------------------------------------------------------------------------------------------------|-----------------|
| CHAPTER 1. TEST SCENARIOS                                                                                                    | . 4             |
| CHAPTER 2. DATA OBJECTS  2.1. CREATING DATA OBJECTS                                                                                      | . <b>5</b>      |
| CHAPTER 3. CREATING AND RUNNING A TEST SCENARIO  3.1. ADDING GIVEN FACTS IN TEST SCENARIOS  3.2. ADDING EXPECT RESULTS IN TEST SCENARIOS | . <b>7</b><br>9 |
| CHAPTER 4. NEXT STEPS                                                                                                    | 13              |
| APPENDIX A. VERSIONING INFORMATION                                                                                                    | 14              |

## **PREFACE**

As a business analyst or business rules developer, you can use test scenarios in Decision Central to test a decision service before a project is deployed. Testing a decision service ensures that rule assets in the project function properly and as expected. You can test a decision service at any time during project development.

## **Prerequisites**

- The team and project for the decision service have been created in Decision Central. For details, see *Getting started with decision services*.
- Business rules and their associated data objects have been defined for the decision service. For example, see *Designing a decision service using guided decision tables*.

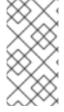

#### **NOTE**

Having defined business rules is not a technical prerequisite for test scenarios, because the scenarios can test the defined data that constitutes the business rules. However, creating the rules first is helpful so that you can also test entire rules in test scenarios and so that the scenarios more closely match the intended decision service.

## **CHAPTER 1. TEST SCENARIOS**

Test scenarios in Red Hat Decision Manager enable you to validate the functionality of business rules and business rule data before deploying them into production. With a test scenario, you use data from your project to set given conditions and expected results based on one or more defined business rules. When you run the scenario, the expected results and actual results of the rule instance are compared. If the expected results match the actual results, the test is successful. If the expected results do not match the actual results, then the test fails.

Test scenarios can be executed one at the time or as a group. The group execution contains all the scenarios from one package. Test scenarios are independent, so one scenario cannot affect or modify the other. You can run test scenarios at any time during project development in Decision Central. You do not have to compile or deploy your decision service to run test scenarios.

All data objects related to a test scenario must be in the same project package as the test scenario. Assets in the same package are imported by default. After the necessary data objects and the test scenario are created, you can use the **Data Objects** tab of the test scenarios designer to verify that all required data objects are listed or to import other existing data objects by adding a **New item**.

## **CHAPTER 2. DATA OBJECTS**

Data objects are the building blocks for the rule assets that you create. Data objects are custom data types implemented as Java objects in specified packages of your project. For example, you might create a **Person** object with data fields **Name**, **Address**, and **Date of Birth** to specify personal details for loan application rules. These custom data types determine what data your assets and your decision service are based on.

## 2.1. CREATING DATA OBJECTS

The data objects that you define are the building blocks for rule assets in your project and determine what data your assets and your decision service are based on.

#### **Procedure**

- 1. Go to  $Menu \rightarrow Design \rightarrow Projects$  and click the project name.
- 2. Click Create New Asset → Data Object.
- 3. Enter a unique **Data Object** name and select the **Package** where you want the data object to be available for other rule assets. Data objects with the same name cannot exist in the same package. The package that you specify must be the same package where the rule assets that require those data objects have been assigned or will be assigned.

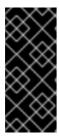

#### IMPORTING DATA OBJECTS FROM OTHER PACKAGES

You can also import an existing data object from another package into the package of the rule asset. In the **Project Explorer**, expand the asset panel (such as for guided decision tables or guided rules), select the specific asset, and in the asset designer, go to **Data Objects** → **New item** to select the object to be imported.

- 4. To make your data object persistable, select the **Persistable** checkbox. Persistable data objects are able to be stored in a database according to the JPA specification. The default JPA is Hibernate.
- 5. Click Ok.
- 6. In the data object designer, click **add field** to add a field to the object with the attributes **Id**, **Label**, and **Type**. Required attributes are marked with an asterisk (\*).
  - Id: Enter the unique ID of the field.
  - Label: (Optional) Enter a label for the field.
  - Type: Enter the data type of the field.
  - List: Select this check box to enable the field to hold multiple items for the specified type.

Figure 2.1. Add data fields to a data object

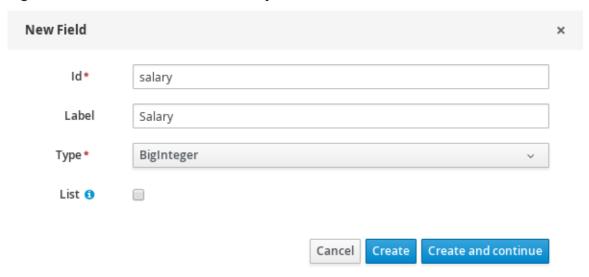

7. Click **Create** to add the new field, or click **Create and continue** to add the new field and continue adding other fields.

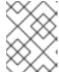

## **NOTE**

To edit a field, select the field row and use the **general properties** on the right side of the screen.

## **CHAPTER 3. CREATING AND RUNNING A TEST SCENARIO**

You can create test scenarios in Decision Central to test the functionality of business rule data before deployment. A basic test scenario must have at least the following data:

- Related data objects
- GIVEN facts
- EXPECT results

With this data, the test scenario can validate the expected and actual results for that rule instance based on the defined facts. You can also add a **CALL METHOD** and any available **globals** to a test scenario, but these scenario settings are optional.

#### **Procedure**

- 1. Go to **Menu** → **Design** → **Projects** and click the project name.
- 2. Click Create New Asset → Test Scenario.
- Enter an informative **Test Scenario** name and select the appropriate **Package**. The package
  that you specify must be the same package where the required data objects and rule assets
  have been assigned or will be assigned.
- Click Ok to create the test scenario.
   The new test scenario is now listed in the Test Scenarios panel of the Project Explorer,
- Click the **Data Objects** tab to verify that all data objects required for the rules that you want to test are listed. If not, click **New item** to import the needed data objects from other packages, or create data objects within your package.
- 6. After all data objects are in place, return to the **Editor** tab of the test scenarios designer and define the **GIVEN** and **EXPECT** data for the scenario, based on the available data objects.

Figure 3.1. The test scenarios designer

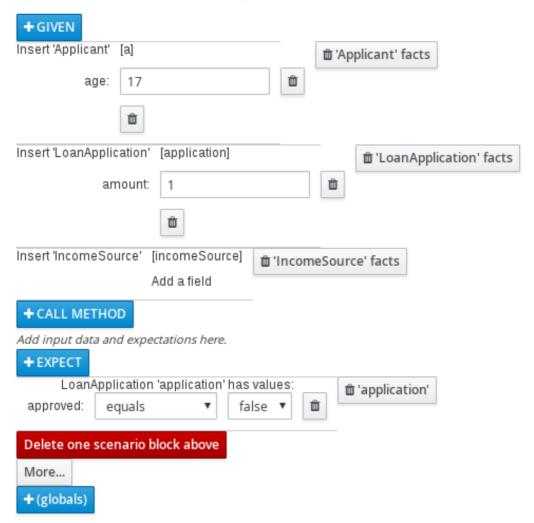

The **GIVEN** section defines the input facts for the test. For example, if an "Underage" rule in the project declines loan applications for applicants under the age of 21, then the **GIVEN** facts in the test scenario could be **Applicant** with **age** set to some integer less than 21.

The **EXPECT** section defines the expected results based on the **GIVEN** input facts. That is, **GIVEN** the input facts, **EXPECT** these other facts to be valid or entire rules to be activated. For example, with the given facts of an applicant under the age of 21 in the scenario, the **EXPECT** results could be **LoanApplication** with **approved** set to **false** (as a result of the underage applicant), or could be the activation of the "Underage" rule as a whole.

- 7. Optionally, add a **CALL METHOD** and any **globals** to the test scenario:
  - CALL METHOD: Use this to invoke a method from another fact when the rule execution is initiated. Click CALL METHOD, select a fact, and click to select the method to invoke. You can invoke any Java class methods (such as methods from an ArrayList) from the Java library or from a JAR that was imported for the project (if applicable).
  - **globals:** Use this to add any global variables in the project that you want to validate in the test scenario. Click **globals** to select the variable to be validated, and then in the test scenarios designer, click the global name and define field values to be applied to the global variable. If no global variables are available, then they must be created as new assets in Decision Central. Global variables are named objects that are visible to the rule engine but are different from the objects for facts. Changes in the object of a global do not trigger the reevaluation of rules.

- 8. Click **More** at the bottom of the test scenarios designer to add other data blocks to the same scenario file as needed.
- 9. After you have defined all **GIVEN**, **EXPECT**, and other data for the scenario, click **Save** in the test scenarios designer to save your work.
- 10. Click Run scenario in the upper-right corner to run this .scenario file, or click Run all scenarios to run all saved .scenario files in the project package (if there are multiple). Although the Run scenario option does not require the individual .scenario file to be saved, the Run all scenarios option does require all .scenario files to be saved. If the test fails, address any problems described in the Reporting message at the bottom of the window, review all components in the scenario, and try again to validate the scenario until the scenario passes.
- 11. Click **Save** in the test scenarios designer to save your work after all changes are complete.

For more details about adding GIVEN facts to test scenarios, see Section 3.1, "Adding GIVEN facts in test scenarios".

For more details about adding EXPECT results to test scenarios, see Section 3.2, "Adding EXPECT results in test scenarios".

## 3.1. ADDING GIVEN FACTS IN TEST SCENARIOS

The **GIVEN** section defines input facts for the test. For example, if an "Underage" rule in the project declines loan applications for applicants under the age of 21, then the **GIVEN** facts in the test scenario could be **Applicant** with **age** set to some integer less than 21.

## **Prerequisite**

All data objects required for your test scenario have been created or imported and are listed in the **Data Objects** tab of the test scenarios designer.

#### **Procedure**

1. In the test scenarios designer, click **GIVEN** to open the **New input** window with the available facts.

Figure 3.2. Add GIVEN input to the test scenario

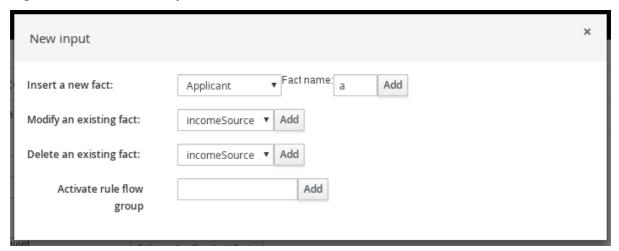

The list includes the following options, depending on the data objects available in the **Data Objects** tab of the test scenarios designer:

- **Insert a new fact:** Use this to add a fact and modify its field values. Enter a variable for the fact as the **Fact name**.
- Modify an existing fact: (Appears only after another fact has been added.) Use this to specify a previously inserted fact to be modified in the decision engine between executions of the scenario.
- **Delete an existing fact:** (Appears only after another fact has been added.) Use this to specify a previously inserted fact to be deleted from the decision engine between executions of the scenario.
- Activate rule flow group: Use this to specify a rule flow group to be activated so that all rules within that group can be tested.
- 2. Choose a fact for the desired input option and click **Add**. For example, set **Insert a new fact:** to **Applicant** and enter **a** or **app** or any other variable for the **Fact name**.
- 3. Click the fact in the test scenarios designer and select the field to be modified.

Figure 3.3. Modify a fact field

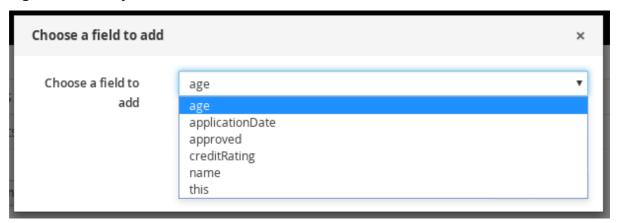

- 4. Click the edit icon ( ) and select from the following field values:
  - Literal value: Creates an open field in which you enter a specific literal value.
  - **Bound variable:** Sets the value of the field to the fact bound to a selected variable. The field type must match the bound variable type.
  - Create new fact: Enables you to create a new fact and assign it as a field value of the parent fact. Then you can click the child fact in the test scenarios designer and likewise assign field values or nest other facts similarly.
- 5. Continue adding any other **GIVEN** input data for the scenario and click **Save** in the test scenarios designer to save your work.

## 3.2. ADDING EXPECT RESULTS IN TEST SCENARIOS

The **EXPECT** section defines the expected results based on the **GIVEN** input facts. That is, **GIVEN** the input facts, **EXPECT** other specified facts to be valid or entire rules to be activated. For example, with the given facts of an applicant under the age of 21 in the scenario, the **EXPECT** results could be **LoanApplication** with **approved** set to **false** (as a result of the underage applicant), or could be the activation of the "Underage" rule as a whole.

## **Prerequisite**

All data objects required for your test scenario have been created or imported and are listed in the **Data Objects** tab of the test scenarios designer.

#### **Procedure**

1. In the test scenarios designer, click **EXPECT** to open the **New expectations** window with the available facts.

Figure 3.4. Add EXPECT results to the test scenario

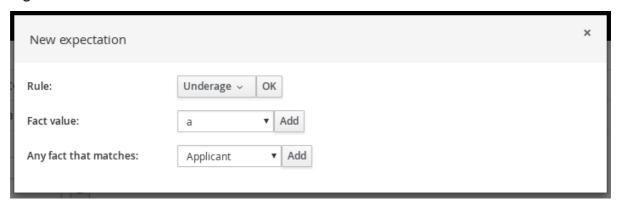

The list includes the following options, depending on the data in the **GIVEN** section and the data objects available in the **Data Objects** tab of the test scenarios designer:

- Rule: Use this to specify a particular rule in the project that is expected to be activated as a
  result of the GIVEN input. Type the name of a rule that is expected to be activated or select
  it from the list of rules, and then in the test scenarios designer, specify the number of times
  the rule should be activated.
- Fact value: Use this to select a fact and define values for it that are expected to be valid as a result of the facts defined in the GIVEN section. The facts are listed by the Fact name previously defined for the GIVEN input.
- Any fact that matches: Use this to validate that at least one fact with the specified values exists as a result of the GIVEN input.
- 2. Choose a fact for the desired expectation (such as **Fact value: application**) and click **Add** or **OK**.
- 3. Click the fact in the test scenarios designer and select the field to be added and modified.

Figure 3.5. Modify a fact field

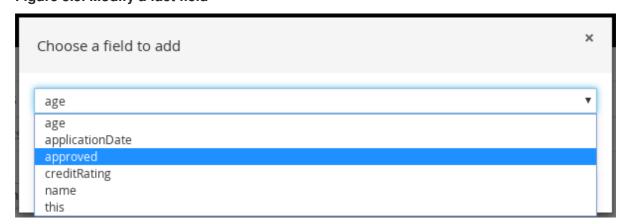

- 4. Set the field values to what is expected to be valid as a result of the **GIVEN** input (such as **approved** | **equals** | **false**).
- 5. Continue adding any other **EXPECT** input data for the scenario and click **Save** in the test scenarios designer to save your work.
- 6. After you have defined and saved all GIVEN, EXPECT, and other data for the scenario, click Run scenario in the upper-right corner to run this .scenario file, or click Run all scenarios to run all saved .scenario files in the project package (if there are multiple). Although the Run scenario option does not require the individual .scenario file to be saved, the Run all scenarios option does require all .scenario files to be saved.
  If the test fails, address any problems described in the Reporting message at the bottom of the window, review all components in the scenario, and try again to validate the scenario until the scenario passes.
- 7. Click **Save** in the test scenarios designer to save your work after all changes are complete.

# **CHAPTER 4. NEXT STEPS**

Packaging and deploying a decision service

## **APPENDIX A. VERSIONING INFORMATION**

Documentation last updated on: Monday, October 1, 2018.